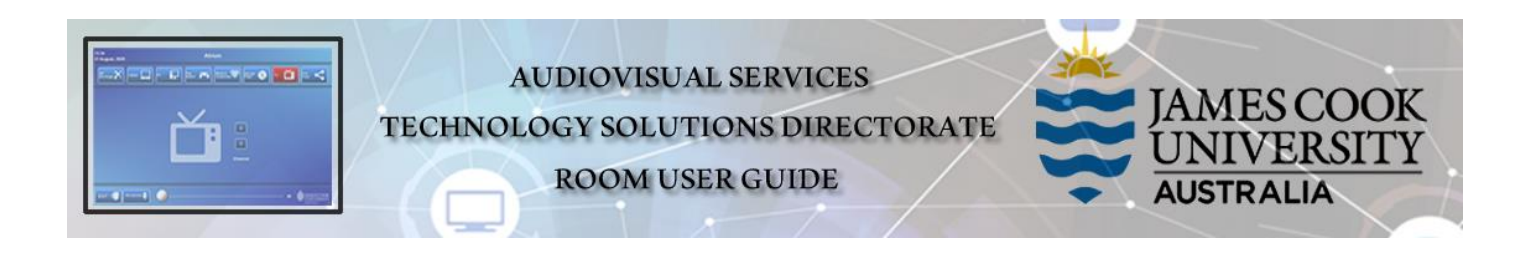

# Room layout

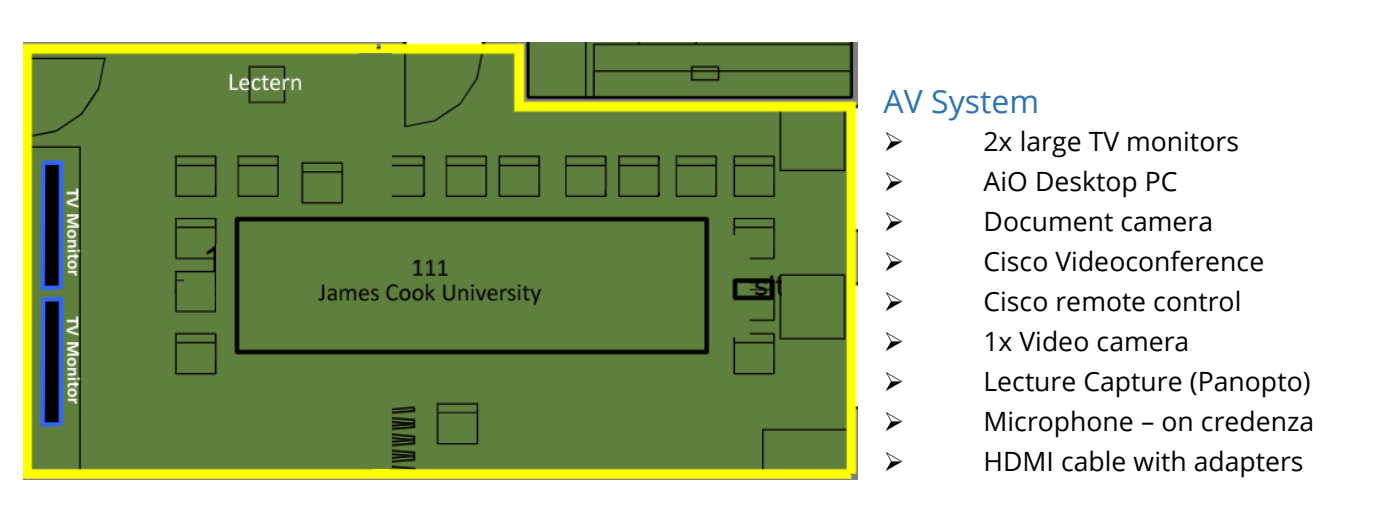

# Cisco Remote Control

➢ U**sed for all interaction with the AV system – point towards the presenter camera**

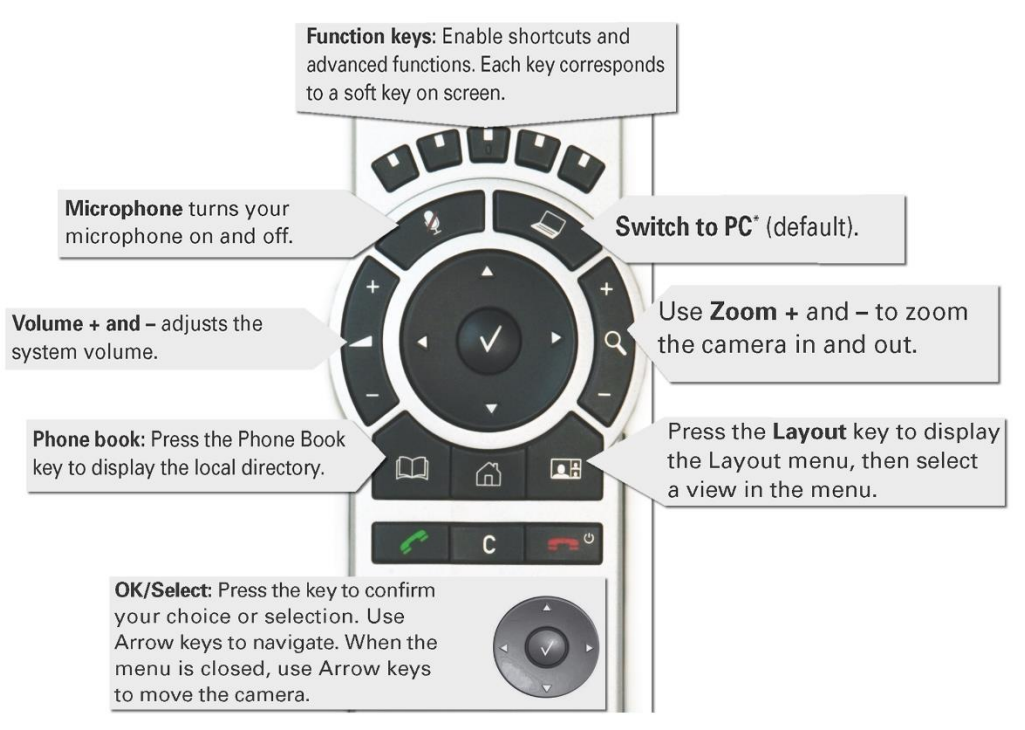

# Desktop PC display

➢ Hold down the **Windows key** and press the **P-key** on the keyboard to access the PC display settings. Select 'Duplicate' on the floating menu. To show PowerPoint with notes, select 'Extend' from the floating menu.

#### Panopto Lecture Capture

- ➢ **Audio** microphone on the credenza is used for recordings.
- ➢ **Presenter Video** ensure the camera is set at an angle to cover all the anticipated movements.
- ➢ **Presentation** press the **Switch to PC key** on the Cisco remote to add a computer or laptop presentation to the recording.

# Show Presentation

- ➢ **Show Desktop PC**  Briefly press the **Switch to PC** key.
- ➢ **Show Laptop**
	- 1. Connect the HDMI cable
	- 2. Enable the laptop's dual display (Duplicate/mirror)
	- 3. Briefly press the **Switch to PC** key.

#### ➢ **Show Document camera**

- 1. Press the **Home key** (house) on the Cisco remote
- 2. Select **Presentation**
- 3. Select **Doc Cam** from the dropdown menu
- 4. Press the **OK/Select key** (white tick)

# Volume control

➢ Press the **+/-** buttons on the Cisco remote control to adjust the playback volume of the PC or laptop. Ensure the PC/laptop volume is turned up and not muted.

# Videoconferencing

- 1. Activate the AV system by picking up the Cisco remote.
- 2. If a menu appears in the bottom left corner, click the **Arrow left** key to close it.

#### Camera adjustment

- 1. Press the pan, tilt or zoom keys to adjust the camera angle and ensure you are visible to the far end at all times regardless of your anticipated movements. A picture-in-picture (PiP) at the bottom right of the display shows the current camera angle.
- 2. Close the PiP, by pressing the **Exit** button (the actions of the five function keys along the top of the remote, correspond to a soft key visible along the bottom of the display).

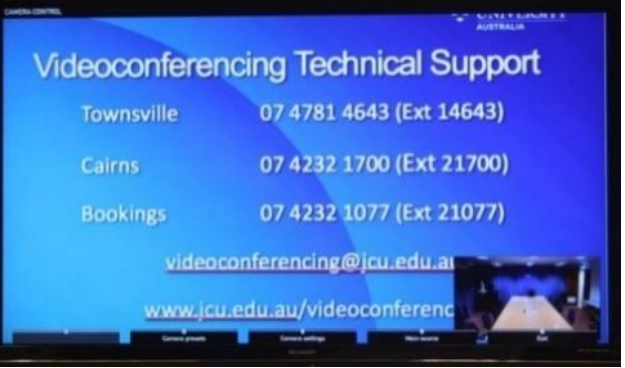

#### Volume control

➢ Press the **+/-** buttons on the Cisco remote control to adjust the playback volume of the PC or laptop. Ensure the PC/laptop volume is turned up and not muted.

#### Connect to Zoom

- 1. Using the remote, enter 111 and press the green handset key
- 2. Enter the Zoom meeting ID followed by the #-key
- 3. Enter the Zoom passcode followed by the #-key

# Support

AV Technical support Cairns: Ext. 21700 AV Technical support Townsville: Ext. 14643 Panopto: [videocapture@jcu.edu.au](mailto:videocapture@jcu.edu.au) Computers: Ext. 21777 A/C or electrical faults: A/C or electrical faults: Security: Ext. 21293